Welcome to

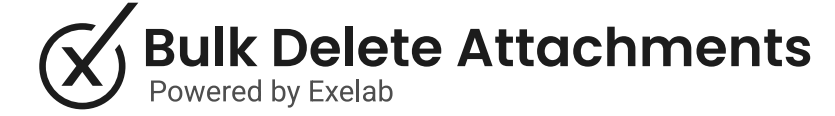

## How it works

The Bulk Delete Attachments app empowers you to effortlessly select and delete all the attachments associated with a specific object.

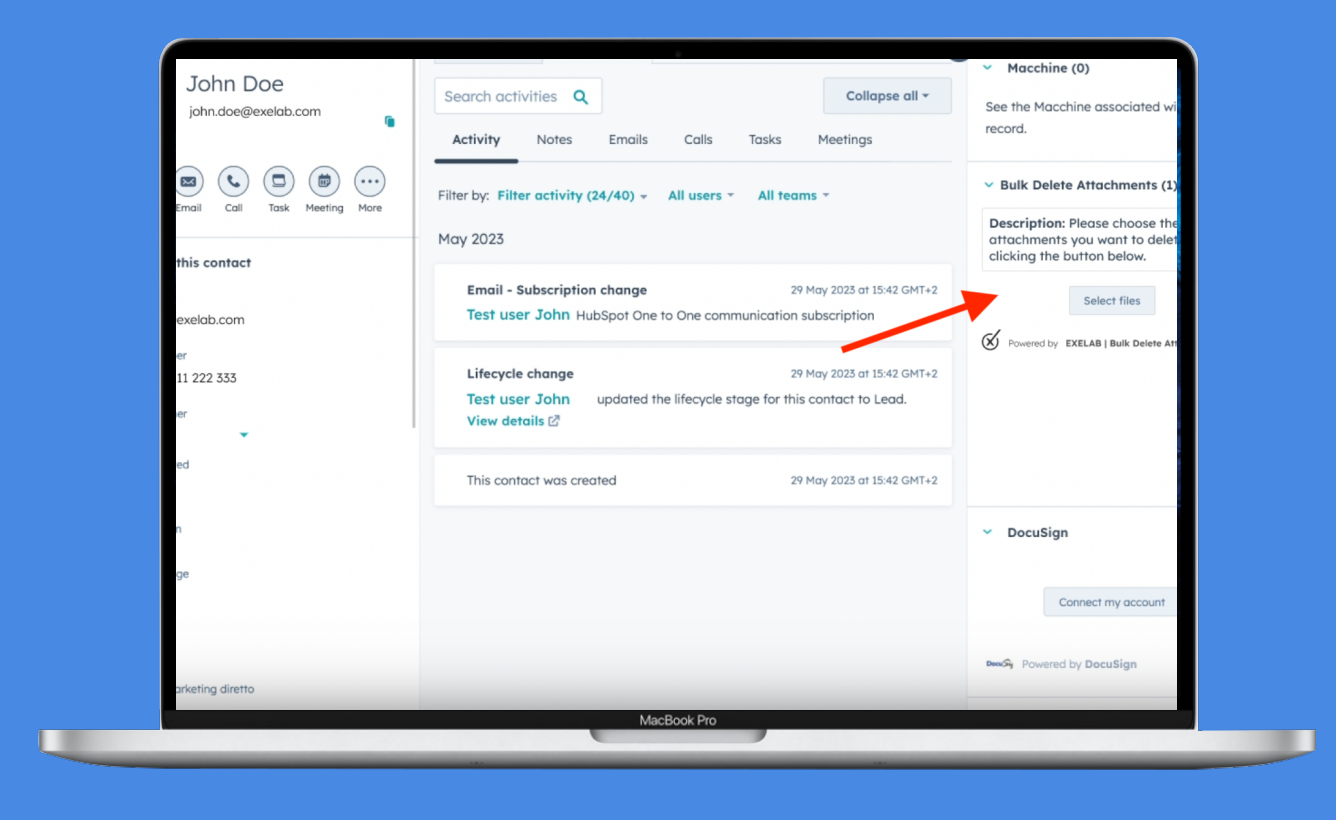

#### Step 1

Enter a record page (it works with any HubSpot object) with at least one file attached to the record, and click the "Select Files" button in the Bulk Delete Attachments CRM card.

• If a record has no files attached, the button won't be visible.

#### Step 2

Select all the files you want to delete and press the "Delete selection" button.

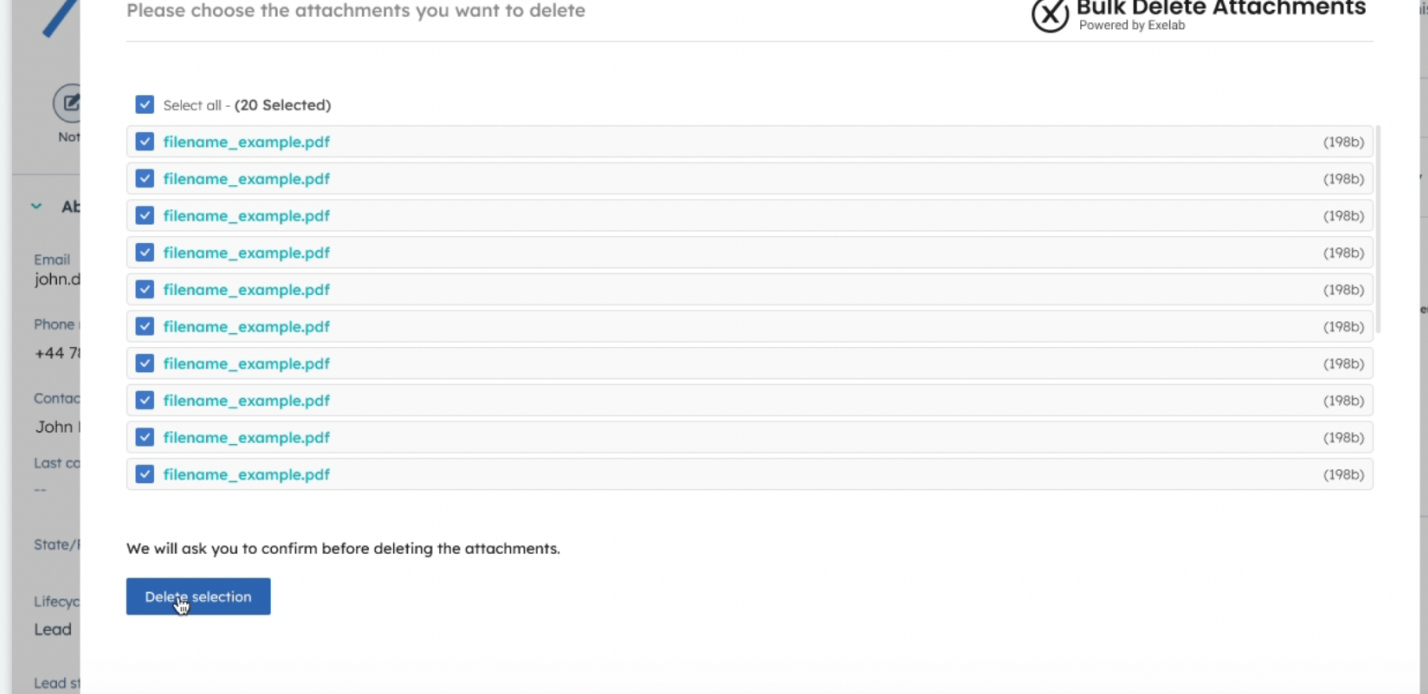

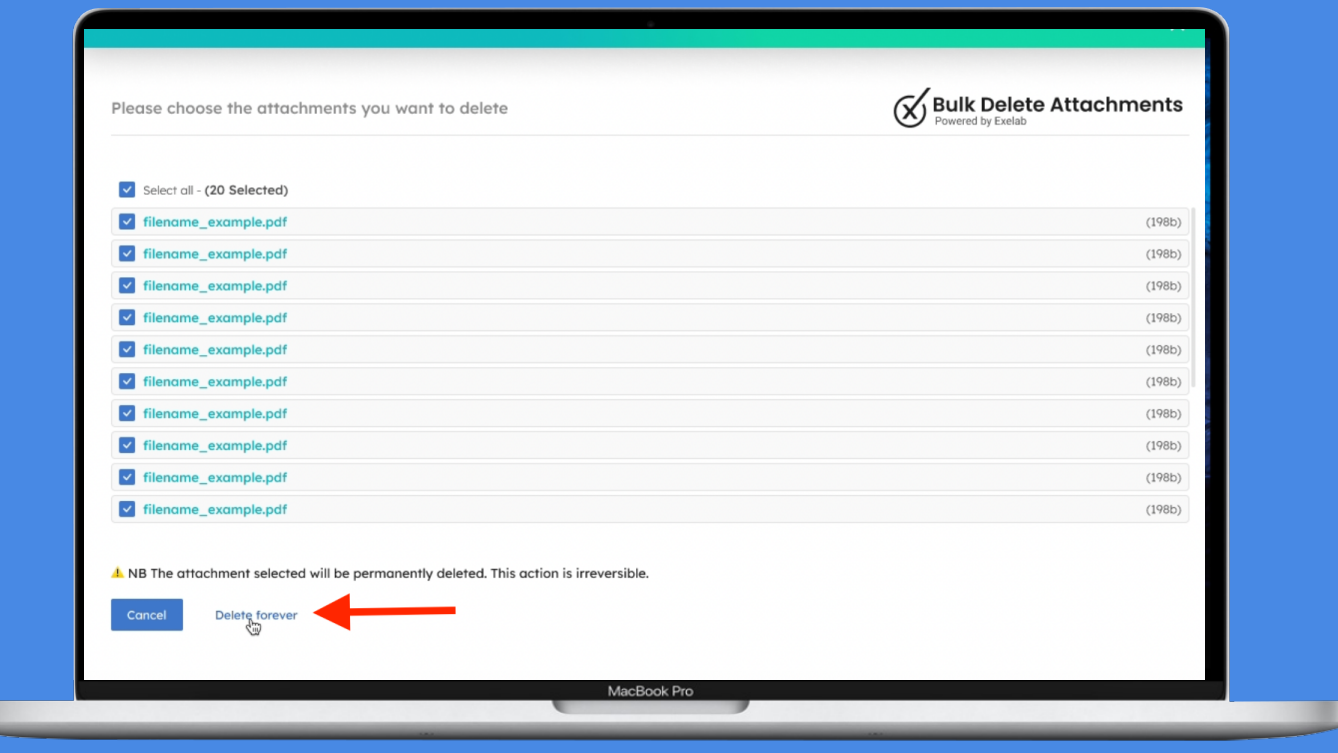

## Step 3

Please confirm the permanent deletion of the attached files by clicking on "Delete Forever."

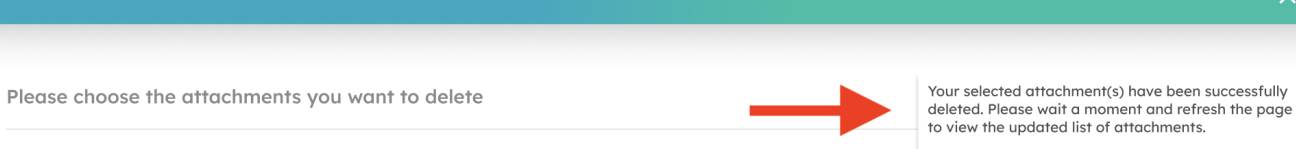

A messagge will appear confirming the successful deletion of the selected attachments. It may take a few seconds before the list gets updated, please wait and refresh the page if necessary.

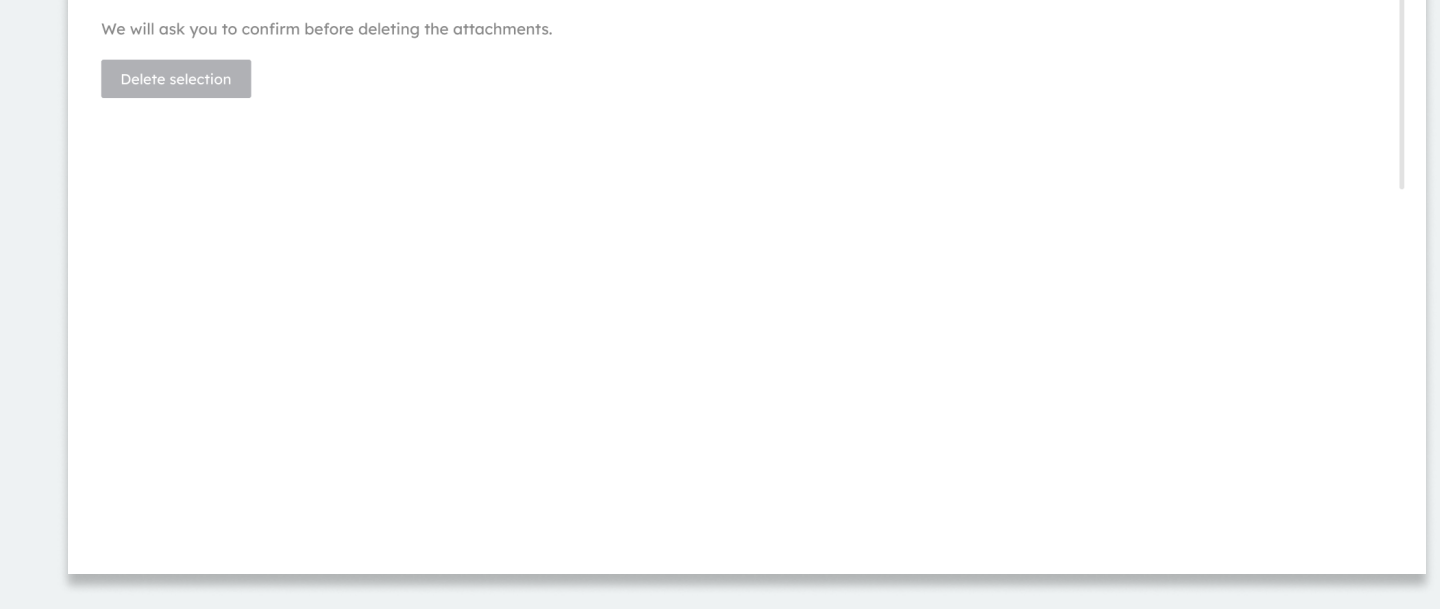

## Troubleshooting

If a record has no file attached, the button won't be visible.

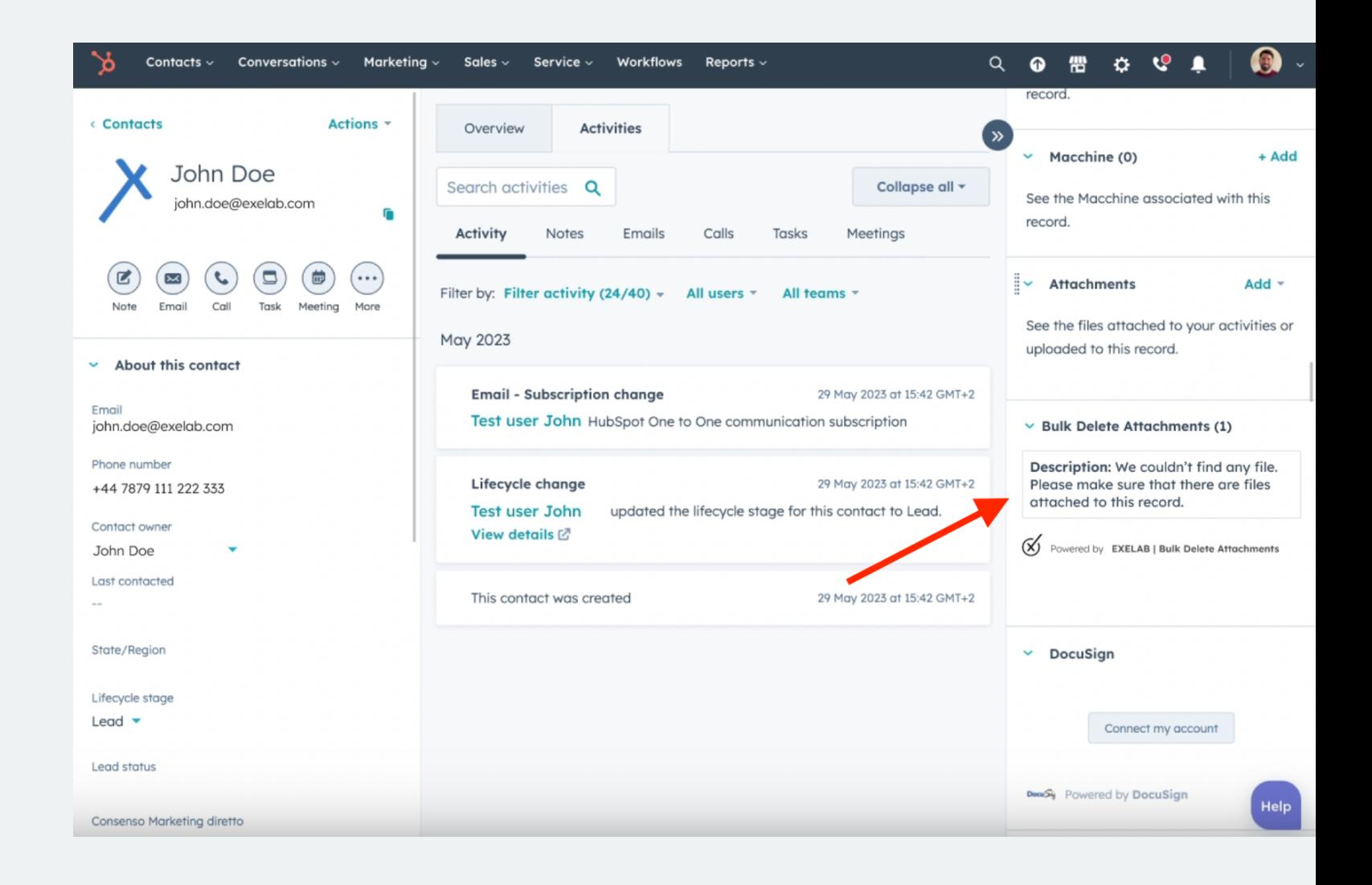

# If you need support, please do not hesitate to contact us.

 [Apps@exelab.com](mailto:Apps@exelab.com).

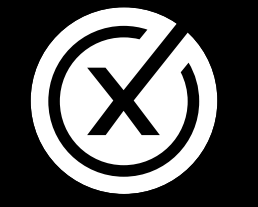

exelab.com